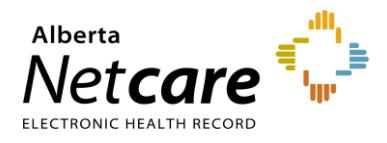

The *My Assigned Referrals* dashboard displays all Referrals (previously called Consults) and eConsults (previously called Advice Requests) that are assigned to a specific receiving provider This dashboard is only available to Alberta Netcare users who have a Receiving Provider role.

The *My Assigned Referrals* dashboard includes the following worklists assigned to the receiving provider:

- *Action Required:* Referring provider has requested or provided additional information for you to review.
- **Open eConsult:** Any open eConsults.
- *Waiting for Appointment/Waitlisted:* Referrals waitlisted and waiting for an appointment.
- *Scheduled:* Referrals with a booked appointment.
- *Completed/Cancelled/Declined:* Referrals and eConsults that have been completed, cancelled or declined.
- **Triage:** Referrals or eConsults in queue to be triaged.
- *Waiting for Response:* Referrals or eConsults that have been sent to the referring provider to provide information.
- *Deferred:* Referrals that have been deferred due to the patient not being ready to book medically, functionally, or socially.

## **Adding My Assigned Referrals to Your Homepage**

**1** Open the *Homepage*.

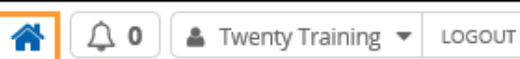

**Configure Layout** 

- **2** Scroll down to the bottom of the *Homepage* and click *Configure Layout*.
- **3** Choose how you want the windowlet to be displayed on the *Homepage* by selecting *New Section to the Right* or *New Section Below*. Click the  $Add \oplus$  button.
- **4** Click the drop-down arrow to show a list of configurable options. Select *My Assigned Referrals* from the list.
- **5** Click *Update Layout* at the bottom of the page to save the changes.

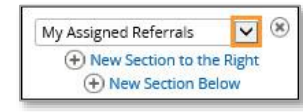

**Update Layout** 

**6** Confirm the Homepage is now displaying the *My Assigned Referrals* dashboard.

## **Managing My Assigned Referrals**

**1** Confirm the Homepage is now displaying the *My Assigned Referrals* dashboard.

## **My Assigned Referrals**

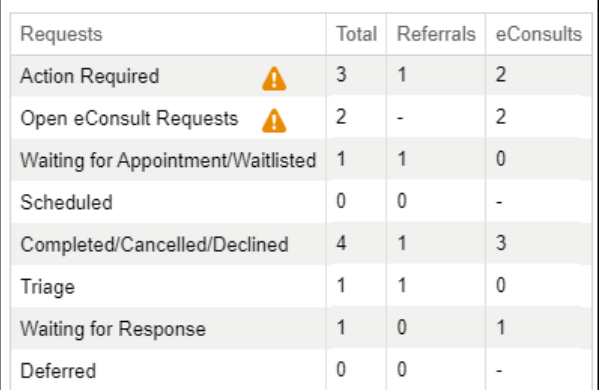

- **2** Click on any of the worklists on the *My Assigned Referrals* dashboard, located under the *Clinical Portal Menu* or on the *Homepage*, to view a summary of referrals.
- **3** Click on a Referral/eConsult in the list to access the applicable patient Referral/eConsult.
- **4** Within the referral form, you will have access to the workflow and be able to apply triage workflow actions to assigned Referrals/eConsults.

**NOTE:** For further information on triage workflow and actions, review the eReferral Quick Reference documents: [How](https://www.albertanetcare.ca/learningcentre/documents/eReferral_QR_ManageTriageConsultRequest.pdf)  [to Manage/Triage a Referral](https://www.albertanetcare.ca/learningcentre/documents/eReferral_QR_ManageTriageConsultRequest.pdf) or [How to Manage/Triage](https://www.albertanetcare.ca/learningcentre/documents/eReferral_QR_ManageTriageAdviceRequest.pdf)  [an eConsult.](https://www.albertanetcare.ca/learningcentre/documents/eReferral_QR_ManageTriageAdviceRequest.pdf)

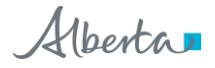